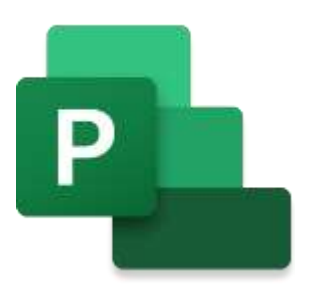

## **Microsoft PROJECT FOR THE WEB Mini Manual**

Last updated: 4/8/2022 9:42 AM

**[GuruSoftware](https://gurusoftware.weebly.com/)**

## TABLE OF CONTENTS<br>(Control-click on page number to go to that section)

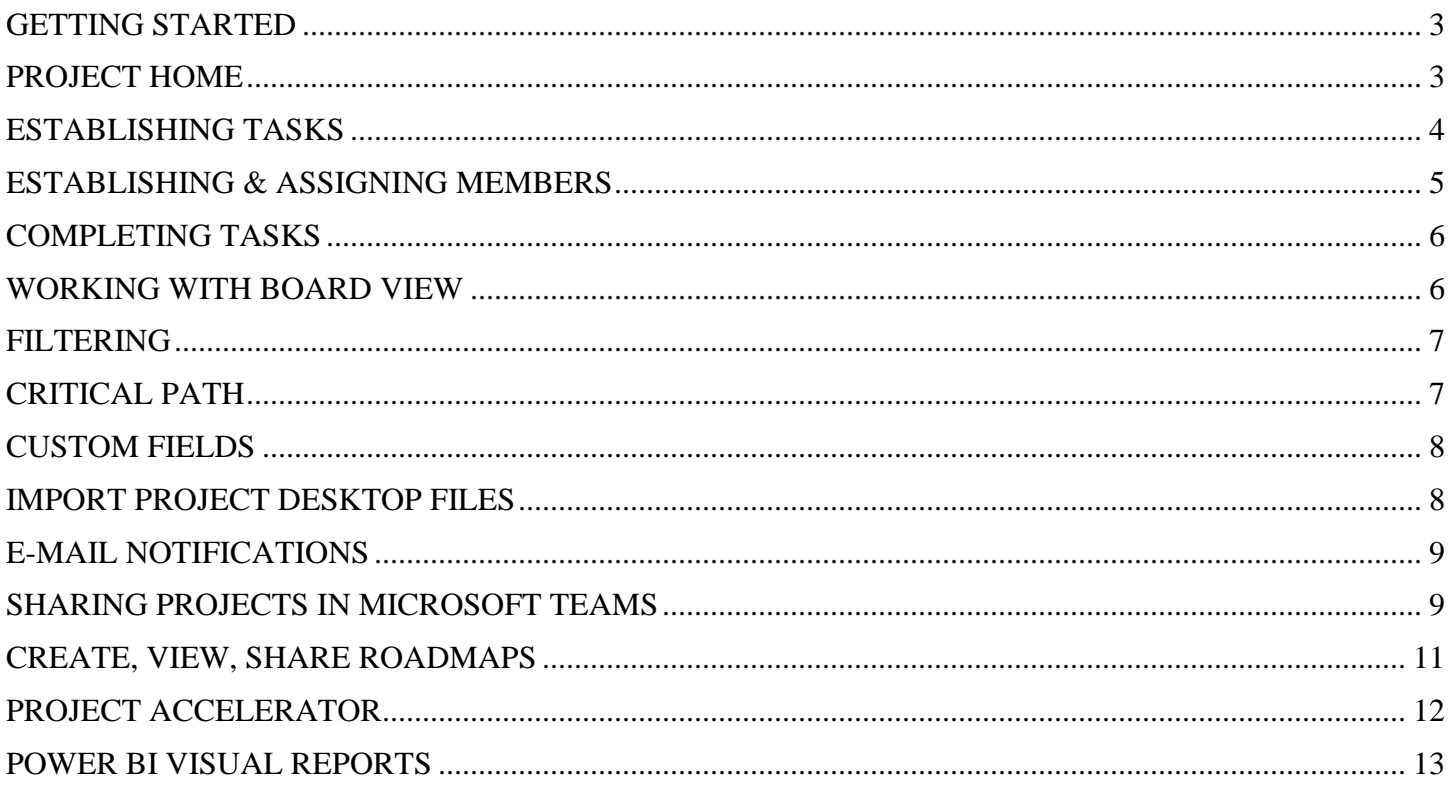

<span id="page-2-1"></span><span id="page-2-0"></span>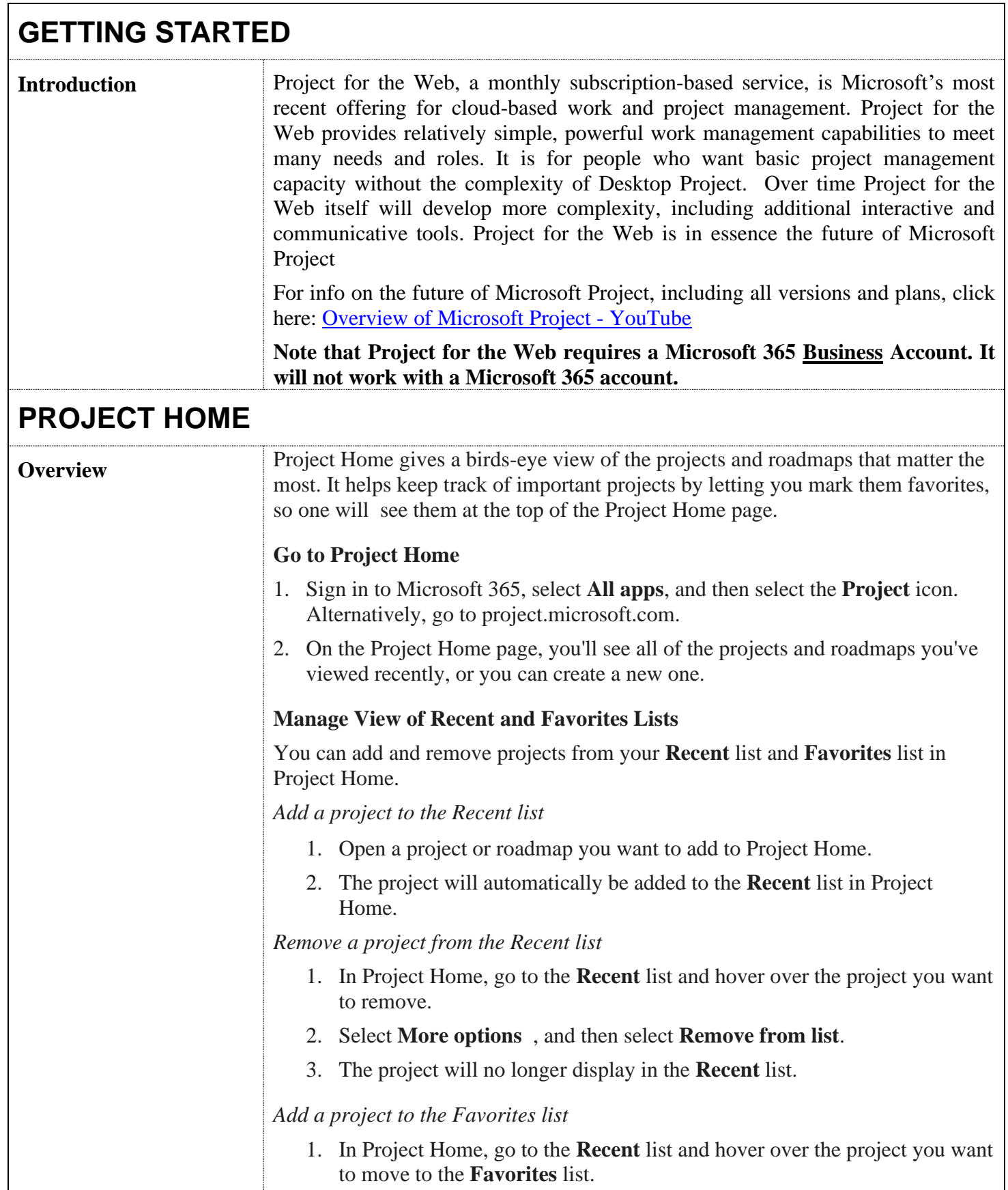

<span id="page-3-0"></span>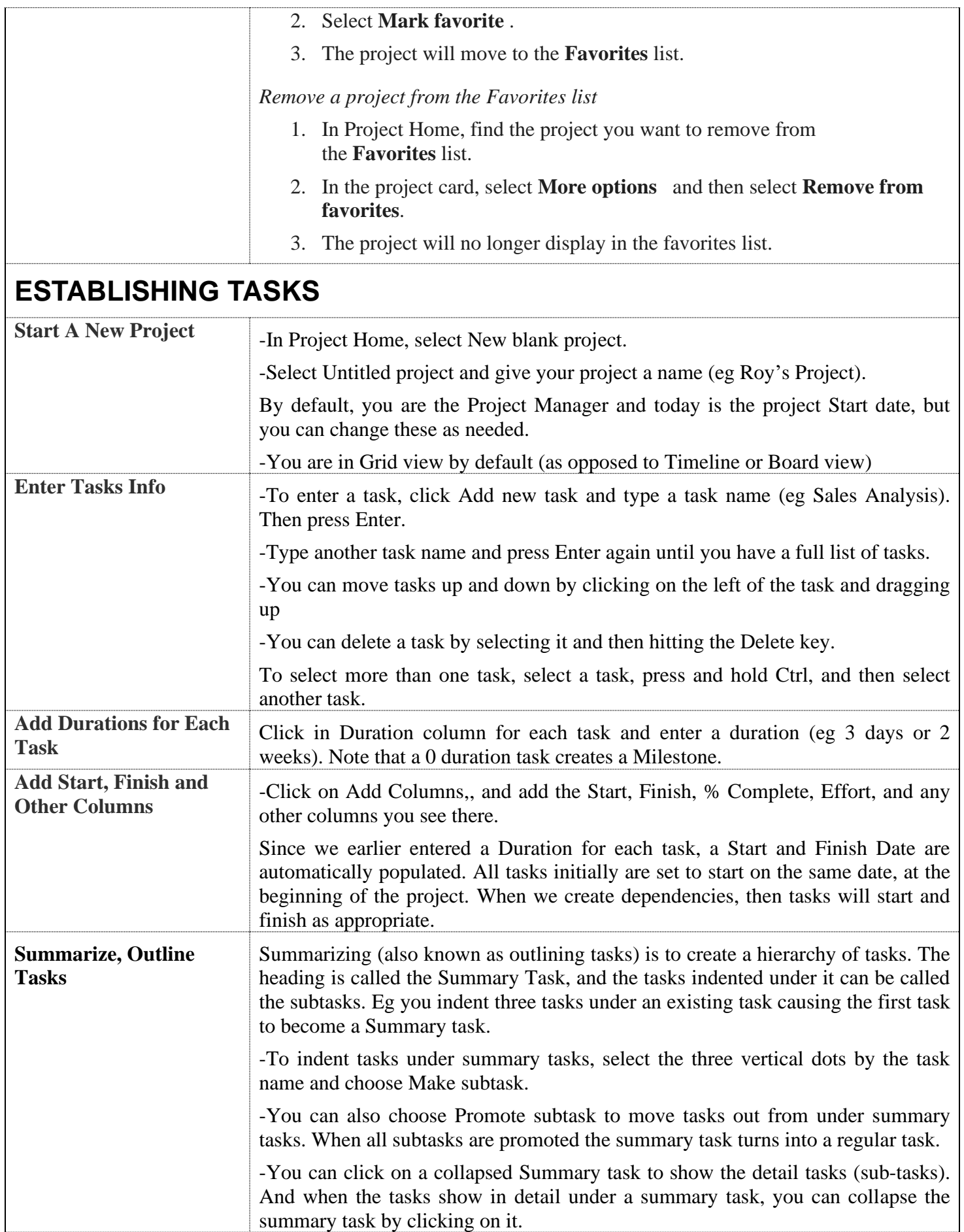

<span id="page-4-0"></span>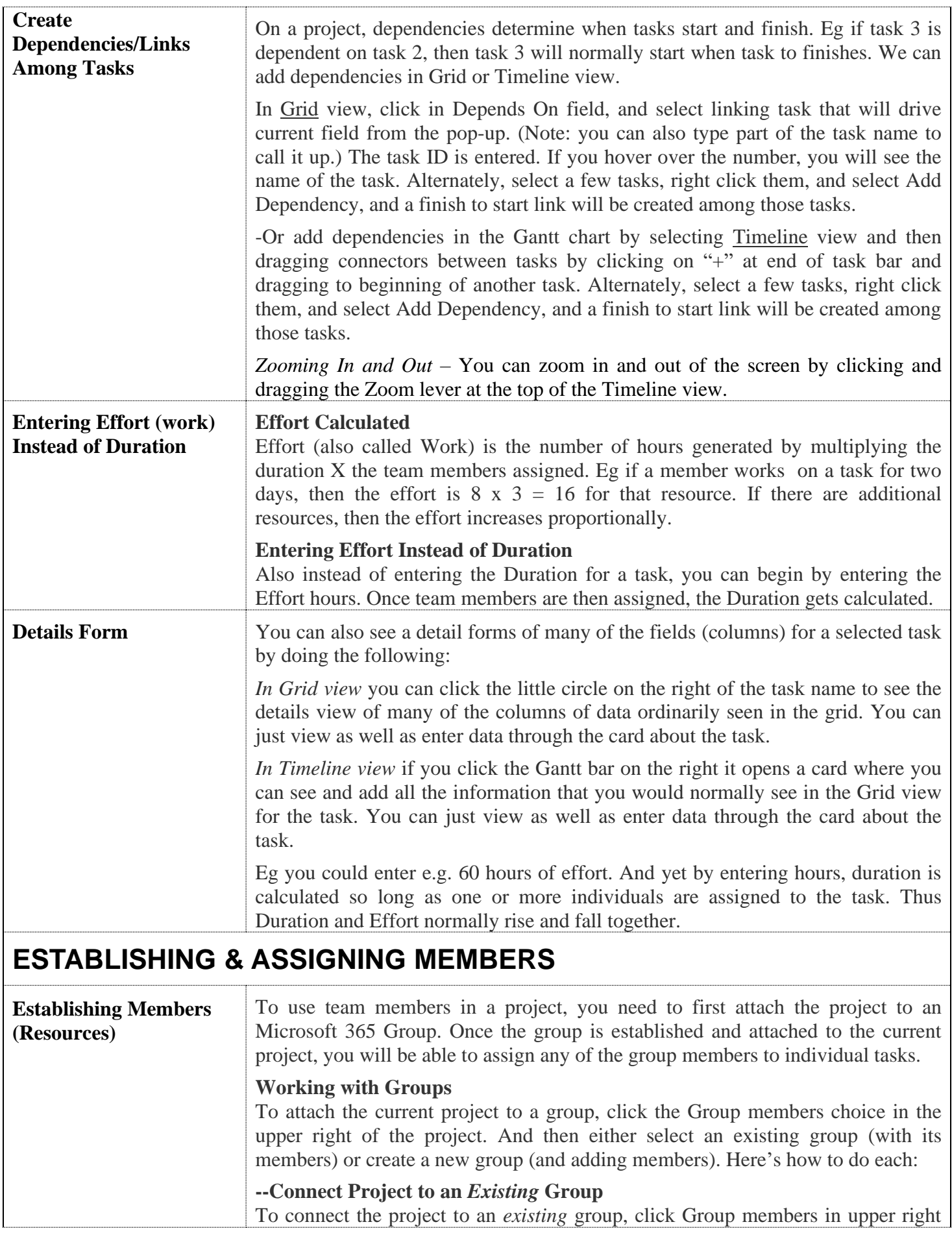

<span id="page-5-1"></span><span id="page-5-0"></span>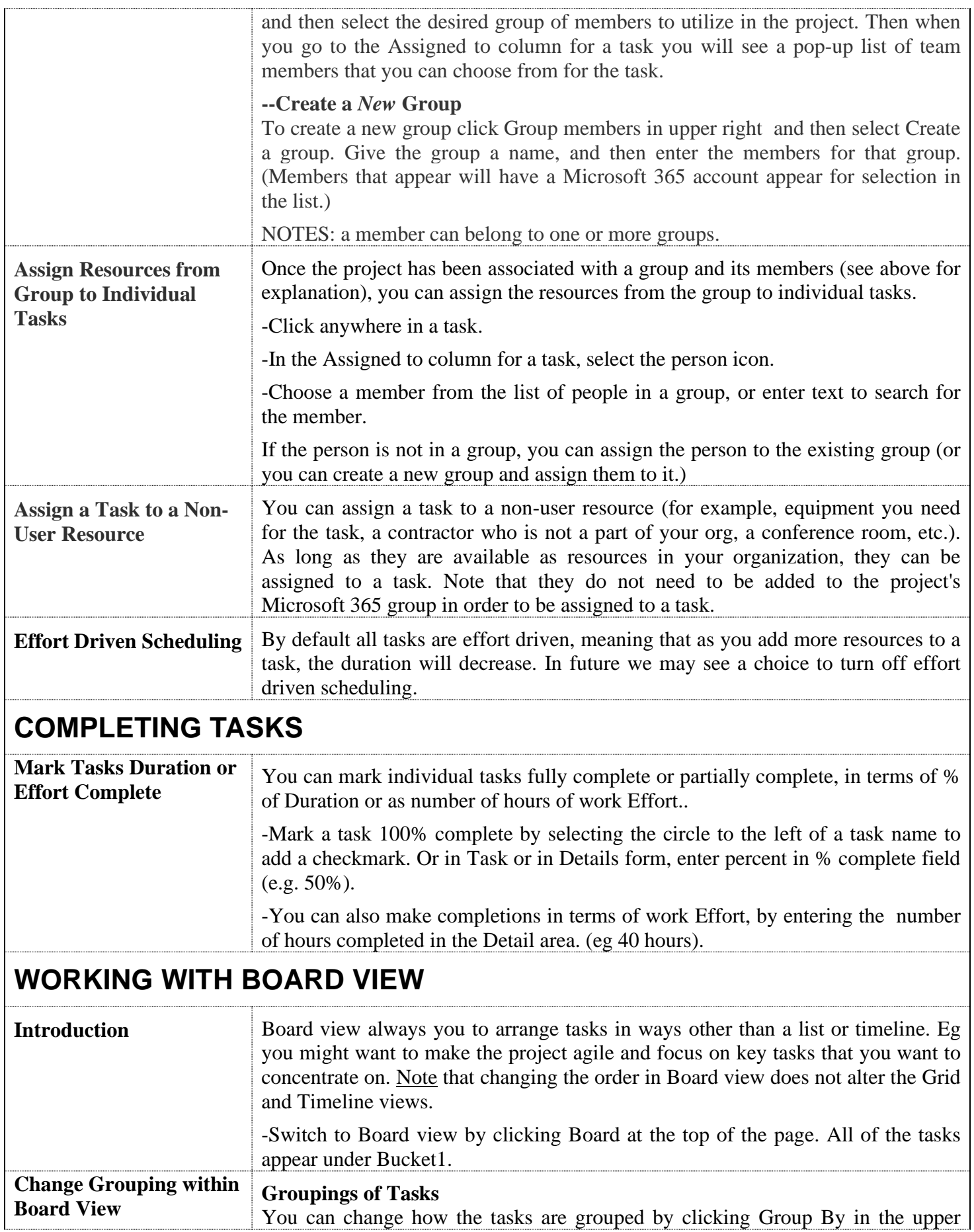

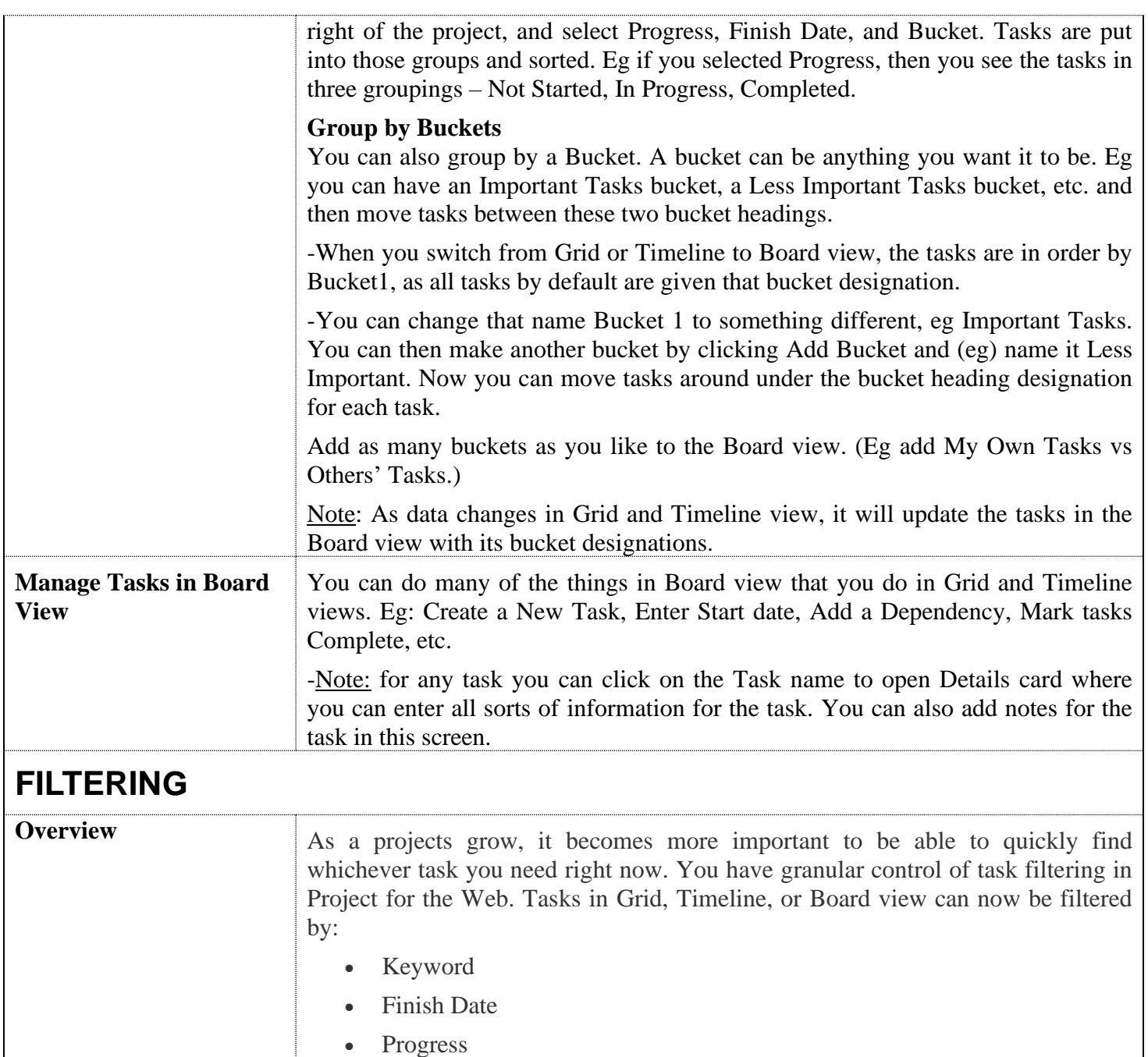

- <span id="page-6-0"></span>• Bucket
- Assigned to

To filter your tasks, simply press the **Filters** button on the top right within a project (in any view), and select the filters you'd like to apply in the Filter Tasks pane.

## <span id="page-6-1"></span>**CRITICAL PATH**

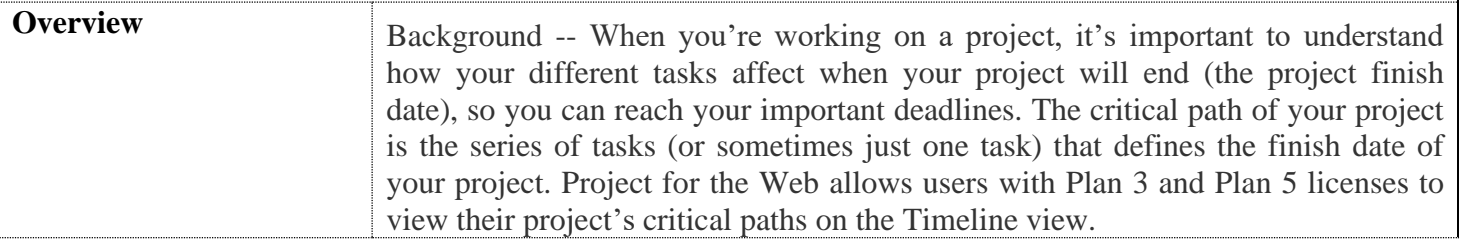

<span id="page-7-1"></span><span id="page-7-0"></span>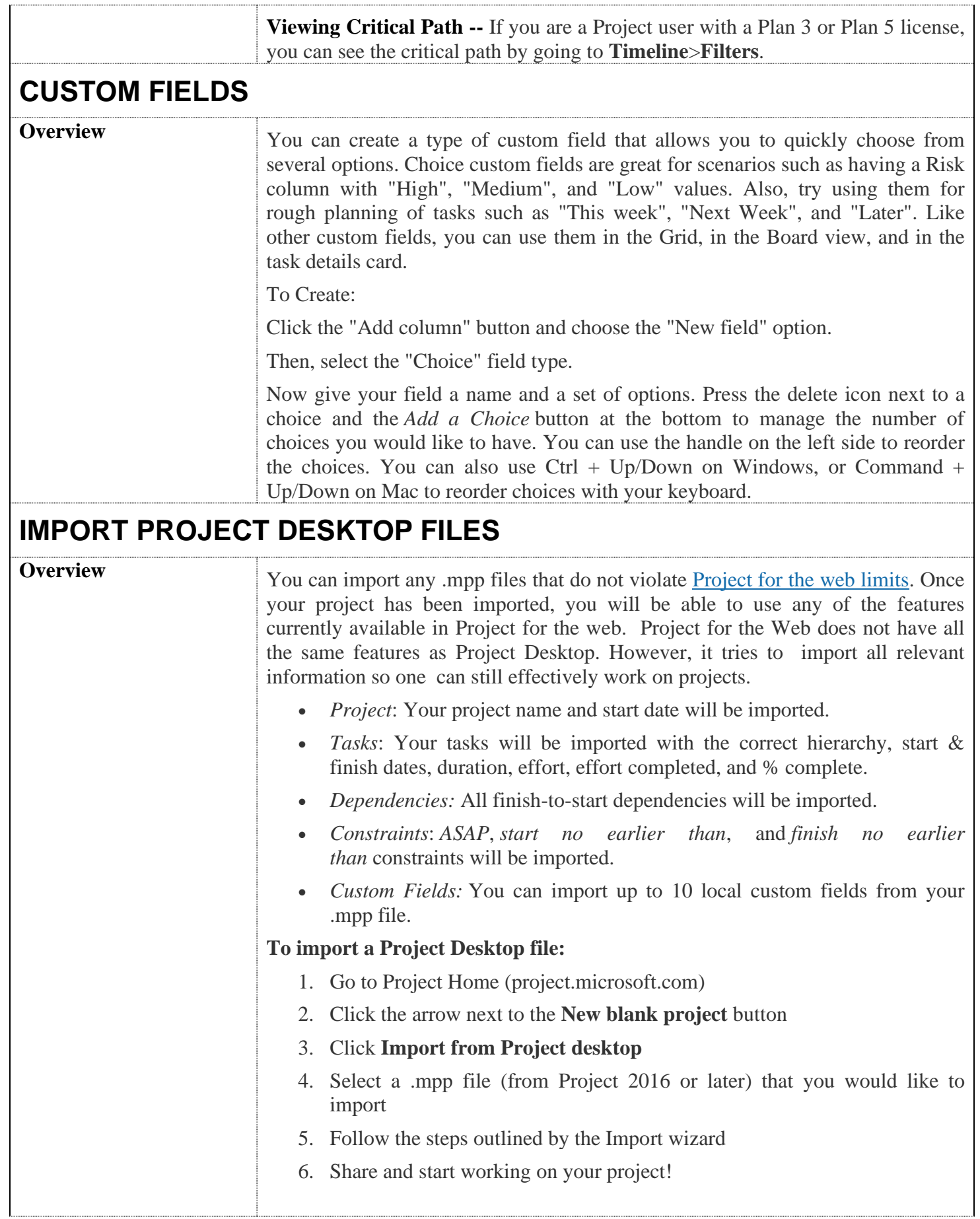

<span id="page-8-0"></span>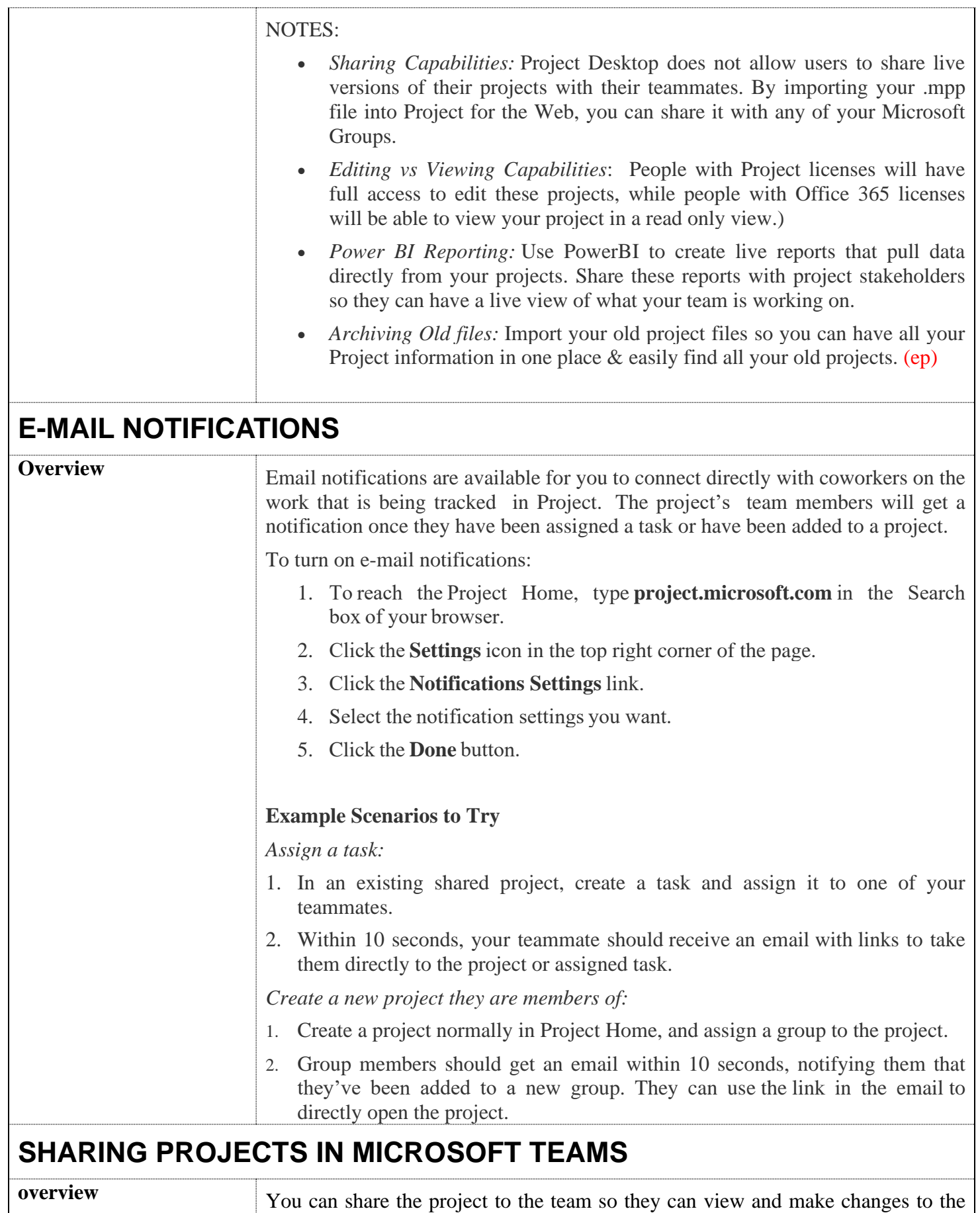

<span id="page-8-1"></span>project. This includes other project members and others team members who have

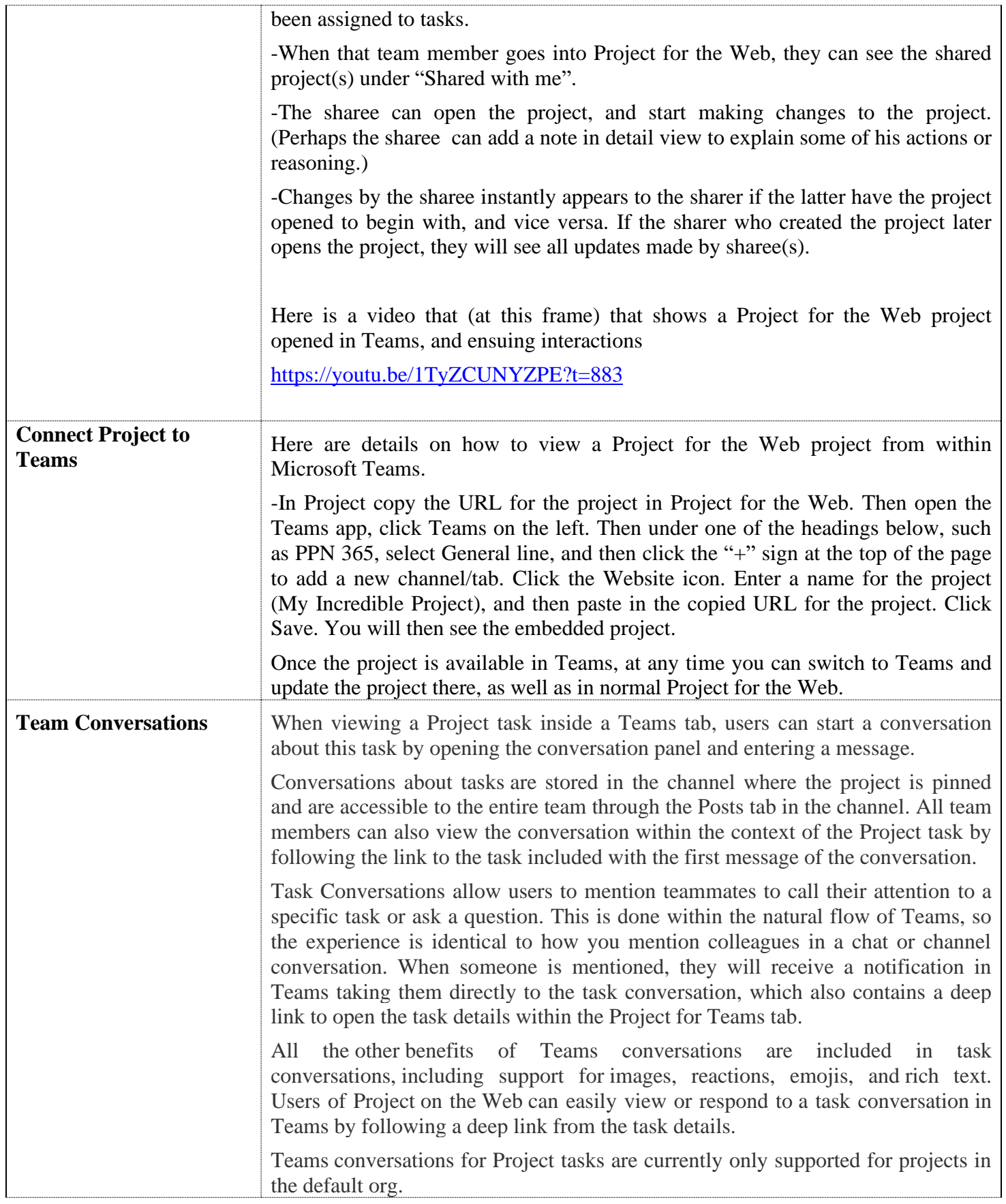

<span id="page-10-0"></span>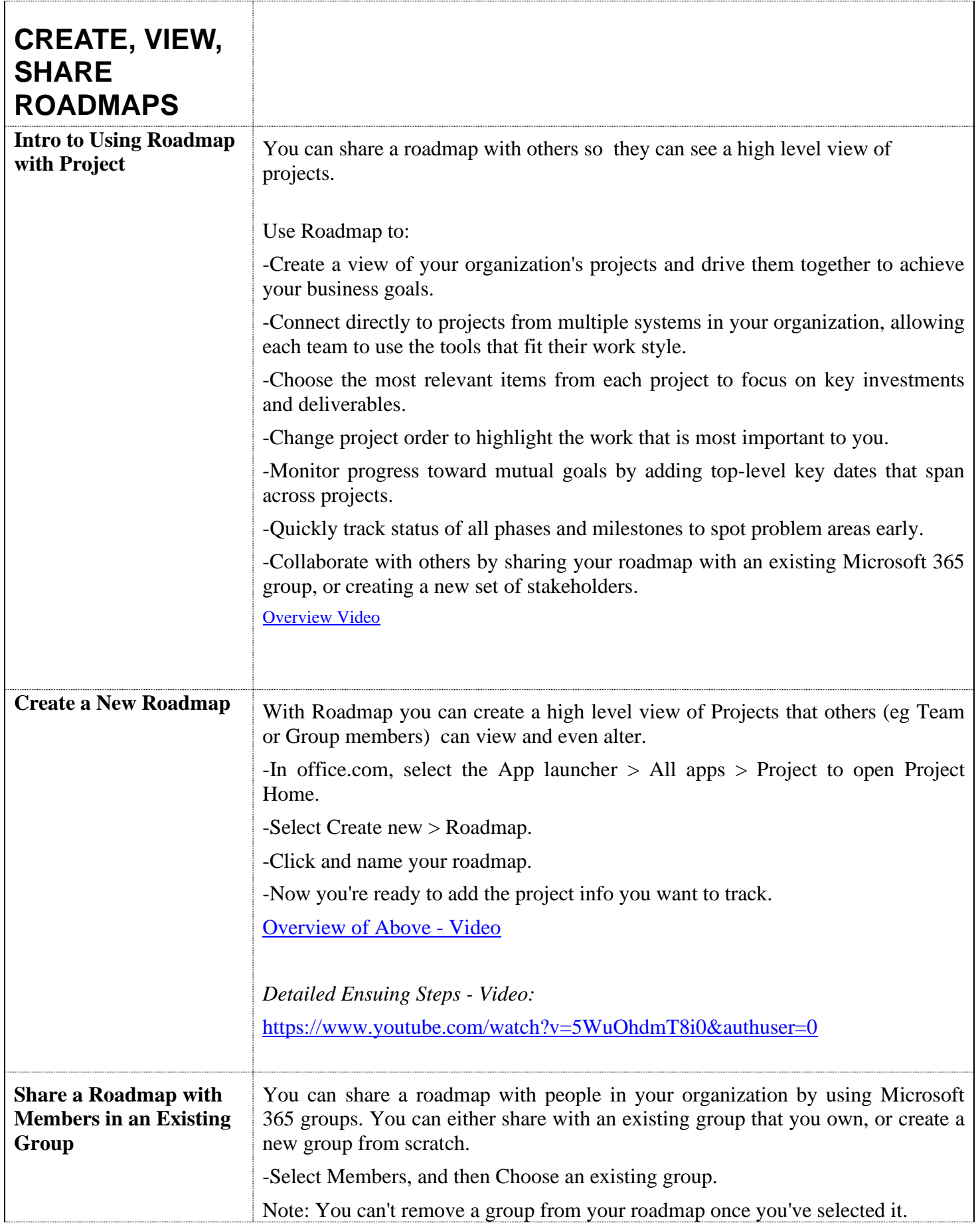

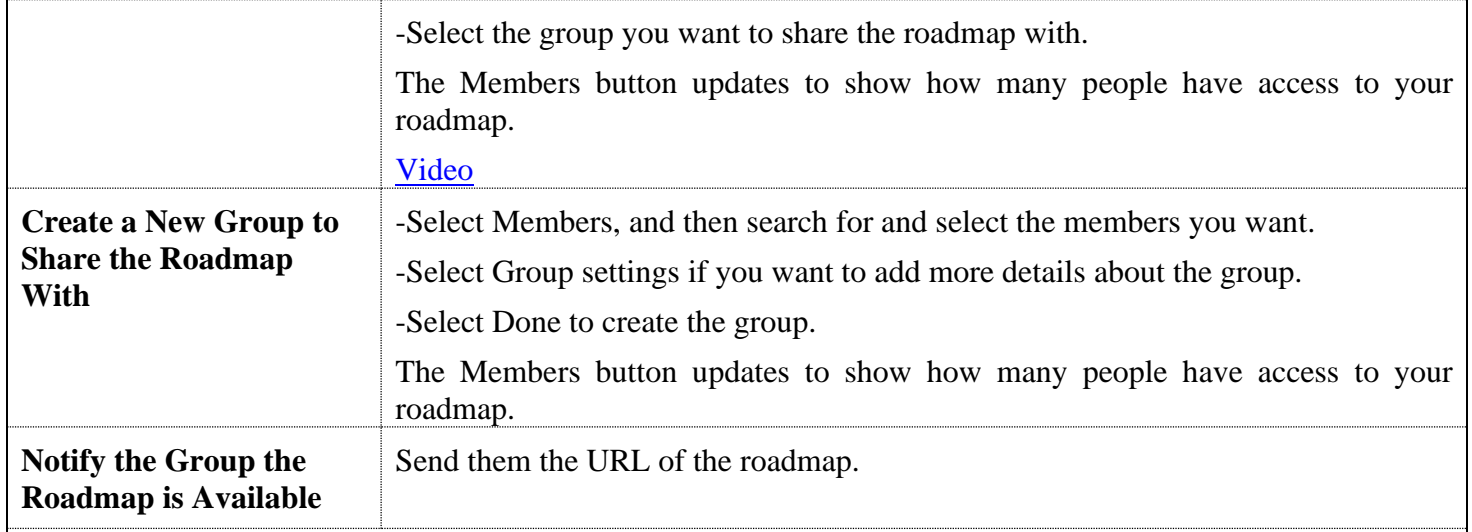

## <span id="page-11-0"></span>**PROJECT ACCELERATOR**

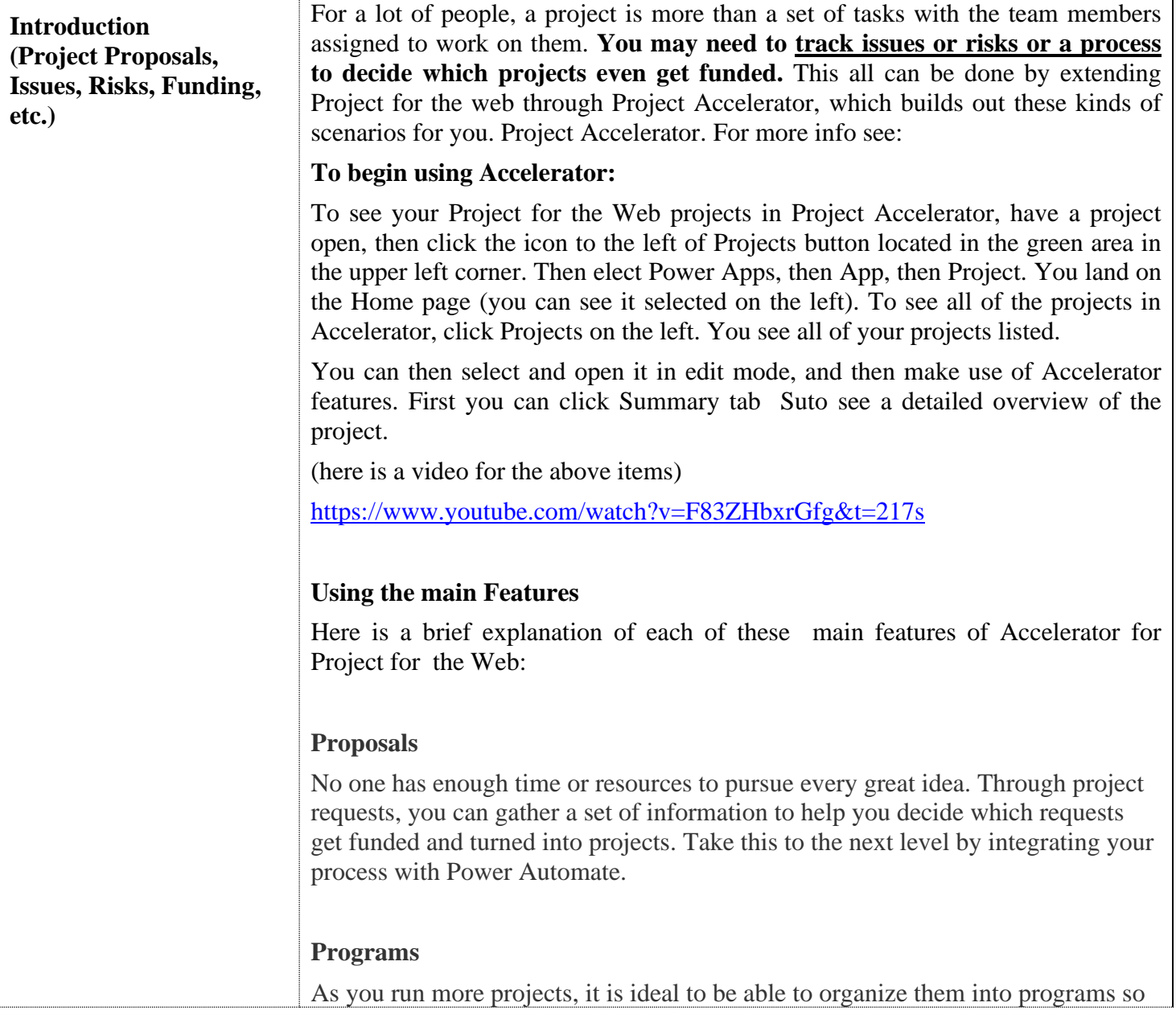

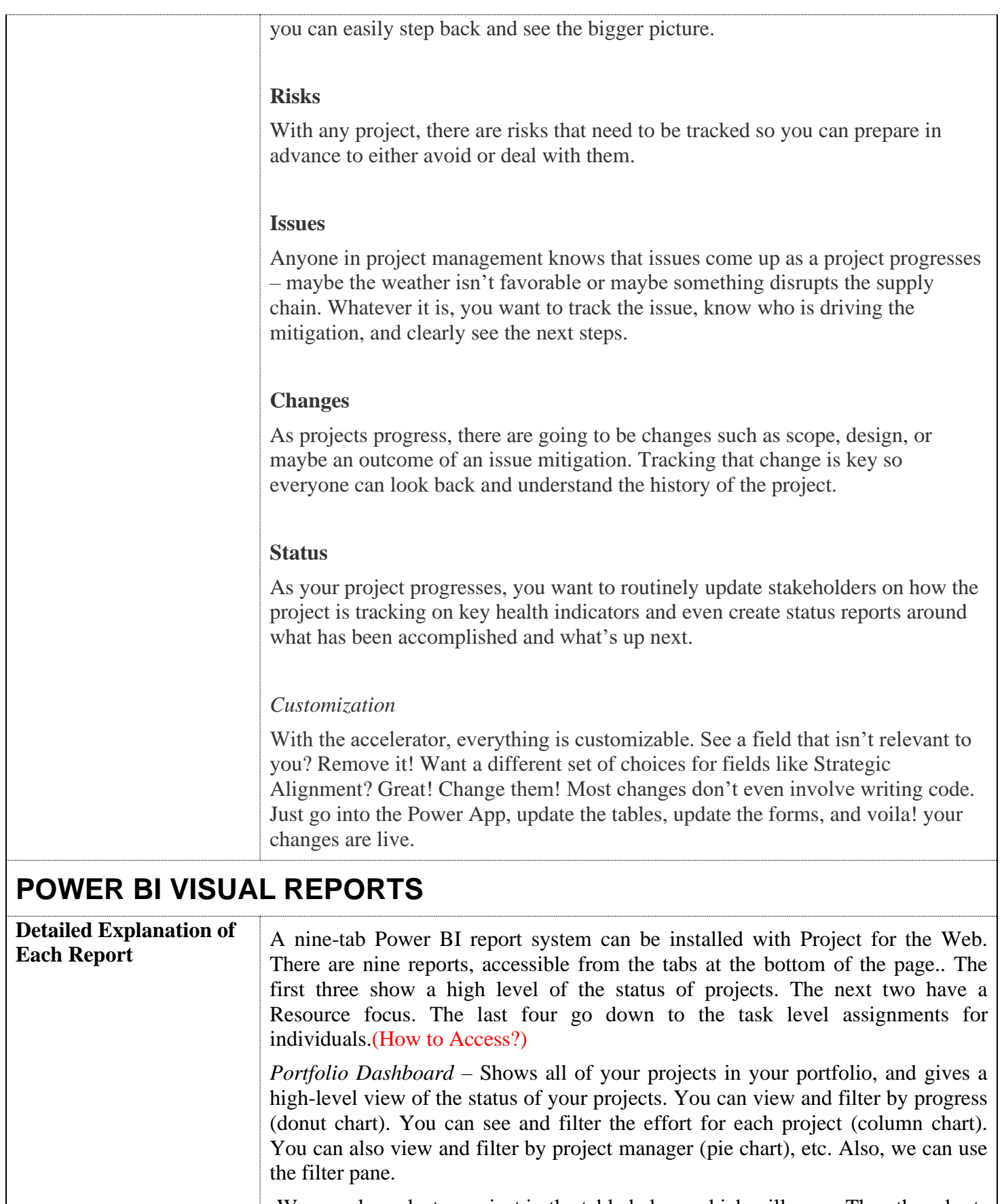

<span id="page-12-0"></span>-We can also select a project in the table below, which will cause The other charts to adjust.

-We can also link back to the project itself in Project fort the Web by clicking on

the link icon for a project.

-We can also further filter the projects we are looking for form the pane on the right. (eg filter just for projects that are overdue)

*Portfolio Timeline* – Shows all of the projects in a nice timeline visual. We can filter by project manager or project progress located at the top of the page. And you drag the levers at the top middle of the page to choose a specific time period. You can mouse over the bars to get more information.

*Portfolio Milestones* – Shows milestone we have or should have finished for last 30 days, and what is upcoming in next 30 days. We can also see the status of the milestones (late, on track, overdue, future etc.) from the colored icons on the left. We can also filter the donut charts on the right for individual projects.

*Resource Dashboard* – Focuses on resources and the tasks and projects they are doing. You can filter by Progress, Status, Resource at the top of the page. The cards on the left show the key data for that which we have filtered for. If we hover over the tasks by status pie chart we can see how many tasks there overdue by project. If you select an individual in the donut chart, you see the status for that person.

*Resource Assignments* – This goes one level deeper, showing task assignments for all people in the organization. Eg click a resource at the top right of the screen, you can see that person's total amount of work, the projects he is working on, and expand down the list list at the bottom to see the tasks. The table shows start and finish dates, progress, effort (work), effort completed, and effort remaining. At the top of the page you can filter for tasks in progress or not started.

*Task Overview* – Helps us see task "exceptions" You see in the table below a sorted listing of tasks – from those that are overdue, are late, etc. We can sort the table on any of the columns. Eg we can see the task with the most work remaining by sorting on that columns. The pie chart and tree map both show across the Buckets of a project. We can drill down by right clicking a box on the tree map to see to see the *tasks* by project and bucket; as well as the *effort* by project and bucket.

*Project Timeline Report* – Similar to Portfolio Timeline Report, except this goes down to the task level for an individual project, or looking across projects. And we can see the detail status of individual tasks.

*My Work* – Targets work for one or more individuals. It is a way for a team member to see their own work or a manager to see what their team is working on. This view is similar to what we saw for Task Overview, but here from a resource perspective.

*My Timeline Report* – It is likewise a personal timeline view for individuals or a team of people. It looks across all projects, filtered for the work for a particular timeframe as necessary.